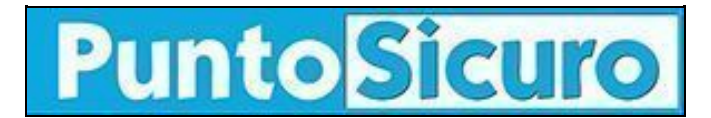

## **[ARTICOLO DI PUNTOSICURO](https://www.puntosicuro.it/ambiente-C-94/sistri-le-nuove-risposte-del-ministero-dell-ambiente-AR-13597/)**

### **[Anno 16 - numero 3258 di martedì 18 febbraio 2014](https://www.puntosicuro.it/sommario-num-3258/)**

# **SISTRI: le nuove risposte del Ministero dell'Ambiente**

#### *Il Ministero dell'Ambiente ha aggiornato la pagina delle domande e risposte più frequenti relative al SISTRI, il sistema di controllo della tracciabilità dei rifiuti.*

Roma, 18 Feb ? *Nato nel 2009, su iniziativa del Ministero dell'Ambiente e della Tutela del Territorio e del Mare, il [Sistema di](https://www.puntosicuro.it/ambiente-rifiuti-C-81/ambiente-gestione-rifiuti-C-94/sistri-i-nuovi-documenti-per-interagire-con-il-sistema-centrale-AR-13531/) [controllo della tracciabilità dei rifiuti](https://www.puntosicuro.it/ambiente-rifiuti-C-81/ambiente-gestione-rifiuti-C-94/sistri-i-nuovi-documenti-per-interagire-con-il-sistema-centrale-AR-13531/) (SISTRI) ha avuto in questi anni continui mutamenti: slittamenti delle scadenze, sospensioni, modifiche e aggiornamenti. È dunque importante soffermarsi sugli aggiornamenti continui e riportare le nuove risposte del Ministero ai nuovi quesiti presenti nella* sezione *"Domande Frequenti" del [sito dedicato al SISTRI](http://www.sistri.it/).*

Pubblicità <#? QUI-PUBBLICITA-MIM-[PO20043] ?#>

#### **FAQ -120. Quando deve essere effettuata la sincronizzazione dei dati di viaggio tra il dispositivo USB del veicolo e il SISTRI?**

La sincronizzazione dei dati di viaggio tra il dispositivo USB del veicolo e il SISTRI deve essere effettuata a seguito della sincronizzazione tra la Black Box ed il dispositivo stesso (vd. rif. FAQ-121), una sola volta entro il giorno successivo alla fine del viaggio.

NOTA Nel caso di viaggi che durino più giorni, la sincronizzazione deve essere effettuata comunque una sola volta entro il giorno successivo alla fine del viaggio.

#### **FAQ-121. Quando deve essere effettuata la sincronizzazione dei dati di viaggio tra la Black Box e il dispositivo USB del veicolo?**

La sincronizzazione dei dati di viaggio tra la [Black Box](https://www.puntosicuro.it/ambiente-rifiuti-C-81/ambiente-gestione-rifiuti-C-94/sistri-cessazione-soggetti-non-piu-obbligati-restituzione-dispositivi-AR-13444/) e il dispositivo USB del veicolo deve essere effettuata una sola volta entro il giorno successivo alla fine del viaggio e deve essere seguita dalla sincronizzazione tra il dispositivo USB del veicolo e il SISTRI (vd. rif. FAQ-120).

NOTA Nel caso di viaggi che durino più giorni, la sincronizzazione deve essere effettuata comunque una sola volta entro il giorno successivo alla fine del viaggio.

#### **FAQ-122. Come si effettua la sincronizzazione dei dati di viaggio tra il dispositivo USB veicolo e il SISTRI?**

La sincronizzazione dei dati di viaggio tra il dispositivo USB del veicolo e il SISTRI può essere effettuata, a seguito della sincronizzazione tra la Black Box ed il dispositivo stesso (vd. rif. FAQ-121), nelle seguenti modalità:

Tramite il Browser SISTRI contenuto nel dispositivo USB del veicolo.

Per tale modalità è necessario inserire il dispositivo USB del veicolo in un PC collegato ad internet, visualizzare il contenuto del dispositivo USB, avviare l'applicazione "sistri\_windows.exe", premere il tasto "Accedi al sistema", selezionare il collegamento "Area Conducente Movimentazione", premere il tasto "Avvia l'operazione" e digitare il PIN del dispositivo USB. Un apposito messaggio visualizzato al termine dell'operazione di sincronizzazione autorizzerà la rimozione del dispositivo USB.

#### Tramite un qualsiasi Browser di navigazione internet.

Per tale modalità è necessario disporre di un PC collegato ad internet e dotato di un qualsiasi Browser di navigazione (Internet Explorer, Mozilla Firefox, Google Chrome ecc.), raggiungere l'indirizzo https://portal.sistri.it, selezionare il collegamento "Area Conducente Movimentazione", inserire il dispositivo USB del veicolo nel PC, premere il tasto "Avvia l'operazione" e digitare il PIN del dispositivo USB.

Un apposito messaggio visualizzato al termine dell'operazione di sincronizzazione autorizzerà la rimozione del dispositivo USB.

NOTA Indipendentemente dalla modalità utilizzata, la sincronizzazione dei dati di viaggio tra il dispositivo USB del veicolo e il SISTRI deve essere effettuata una sola volta entro il giorno successivo alla fine del viaggio.

#### **FAQ?123. Qual è la procedura corretta che il Destinatario deve seguire per poter compilare la Scheda SISTRI per conto del Produttore e del Trasportatore nel caso di temporanea indisponibilità di quest'ultimo?**

Per poter compilare correttamente la Scheda SISTRI per conto del Produttore e del Trasportatore, il Destinatario deve selezionare il collegamento "Compila altre Schede SISTRI" presente nella propria homepage utente, premere il tasto "Nuova Scheda per..." in corrispondenza del profilo "Produttore/Detentore di rifiuti speciali" e selezionare la causale di creazione "Compilazione per conto del soggetto precedente ai sensi dell'art. 12, comma 1 del DM 52/11 (temporanea indisponibilità dei mezzi informatici)", premere il tasto "Scegli un produttore estero o non iscritto al SISTRI" e provvedere alla compilazione dei campi richiesti. Si ricorda che anche nel caso di Produttori iscritti al SISTRI che aderiscono su base volontaria, fino al **3 marzo 2014** è necessario indicare tali soggetti come non iscritti; in presenza di soggetti presenti in anagrafica il Sistema genera un avviso apposito pertanto, per poter procedere alla normale compilazione, è necessario premere il tasto "Conferma".

Dopo aver compilato e firmato la [Scheda SISTRI](https://www.puntosicuro.it/ambiente-rifiuti-C-81/ambiente-gestione-rifiuti-C-94/-sistri-le-risposte-alle-domande-di-confindustria-AR-13345/) per conto del Produttore, per poter compilare la Scheda SISTRI anche per conto del Trasportatore il Destinatario deve tornare nella homepage utente e selezionare il collegamento "Compila altre Schede SISTRI", premere il tasto "Nuova Scheda per..." in corrispondenza del profilo "Trasportatori [rifiuti speciali"](https://www.puntosicuro.it/incendio-emergenza-primo-soccorso-C-79/valutazione-del-rischio-incendio-C-88/la-sicurezza-negli-impianti-di-stoccaggio-smaltimento-dei-rifiuti-AR-11444/) e selezionare la causale di creazione "Compilazione per conto del soggetto precedente ai sensi dell'art. 12, comma 1 del DM 52/11 (temporanea indisponibilità dei mezzi informatici)", premere il tasto "Seleziona" corrispondente alla Scheda SISTRI compilata per conto del Produttore e procedere alla normale compilazione della Scheda SISTRI.

[Il link del sito dedicato al SISTRI](http://www.sistri.it/)

Fonte: www.sistri.it

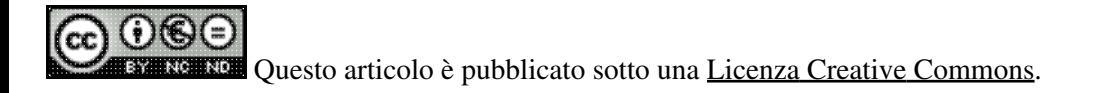

**[www.puntosicuro.it](https://www.puntosicuro.it/)**